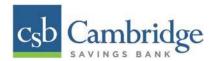

# **Remote Deposit Capture Deposit Results Report**

The *Deposit Results* report allows you to review a deposit status, event history, and images of all batches and items scanned via Remote Deposit Complete™ (RDC).

#### To generate the report:

**Step 1:** Login into Business Online Banking, click on the 3-line icon on the upper left corner, just below the Cambridge Savings Bank logo to expand the side menu. From the side menu, click on **Other Services** and then select **Remote Deposit**. On the **Remote Deposit** page, click the **Login** button.

**Important!** After clicking the *Login* button, you will receive a pop-up message stating: "Caution: You are about to leave this site. By clicking, 'Continue' below, you will be directed to our 3<sup>rd</sup> party vendor site.". This is a valid message, and you are still in a secure session and accessing a secure site to access the services.

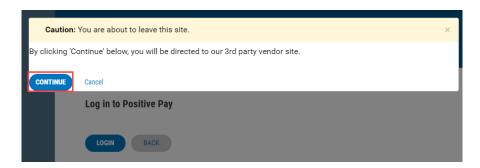

Step 2: From the Remote Deposit Dashboard, click "Reports" on the left side of the page.

Step 3: On the right side of the page under Remote Deposit Complete Reports, select "Deposit Results"

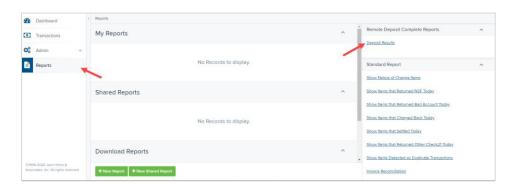

**Step 4:** Select the location for which the deposit was created, and then choose the date range. The start date should be the date the batch was created. Click "**Get Deposits**"

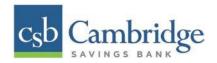

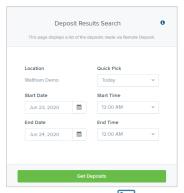

**Step 5:** The report will be delivered to review on screen. Click under Item Details to view individual items in the deposit. Click under Deposit Details to see the event history for the batch, including deposits rejected upfront.

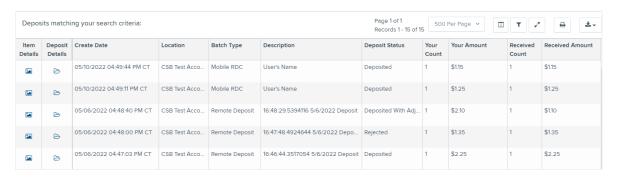

#### **Deposit Results Report Field Descriptions**

Below are descriptions of the fields on the Deposit Results Report

| Field Name      | Description                                                                 |
|-----------------|-----------------------------------------------------------------------------|
| Item Details    | Click View under this column to see a list of items and their current       |
|                 | status.                                                                     |
| Deposit Details | Click View to see the event history for the batch, including deposits       |
|                 | rejected upfront.                                                           |
| Create Date     | The date the batch was created.                                             |
| Location        | The account into which the deposit is being sent.                           |
| Batch Type      | The function used to create the deposit. Remote Deposit will be appear if   |
| baten Type      | the check(s) were deposited using an Desktop Remote Deposit scanner.        |
|                 | Mobile RDC will appear if the check was deposited using a mobile device via |
|                 | the CSB Business Mobile Banking app.                                        |
| Description     | For deposits completed using a Desktop Remote Deposit scanner a time and    |
| Description     | date stamp will appear. For deposit completed using a mobile device via the |
|                 | CSB Business Mobile Banking app, the name of the user that initiated the    |
|                 | deposit will appear.                                                        |
| Deposit Account | The account number for the account into which the deposit is being sent. A  |
|                 | deposit with multiple items that uses more than one deposit account will    |
|                 | appear as Multiple.                                                         |
| Deposit Status  | Current status of the batch                                                 |
| Your Count      | Control count entered by the user when the batch was opened.                |
| Received Count  | Control amount entered by the user when the batch was opened.               |
| Received Amount | Amount of deposit received by the system.                                   |

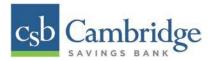

| Field Name           | Description                                                         |
|----------------------|---------------------------------------------------------------------|
| ACH Deposit Date     | Not Applicable                                                      |
| ACH Deposit Count    | Not Applicable                                                      |
| CS21 Deposit Date    | Date Check 21 (C21) items will be deposited.                        |
| CS21 Deposit Count   | The number of items that will deposit as Check 21 (C21)             |
| CS21 Deposit Amount  | The total amount of items that will deposit as Check 21 (C21).      |
| Total Deposit Count  | The total count of items that will be deposited for Check 21 (C21). |
| Total Deposit Amount | The total amount of Check 21 (C21) items that will be deposited.    |

## **Deposit Status Definitions**

Knowing the status of a batch is important to the batch processing. A batch can be in any of the statuses listed below.

| Deposit Status    | Definition                                                                    |
|-------------------|-------------------------------------------------------------------------------|
| Approved          | The transaction has been verified and will be processed at the next cutoff    |
|                   | time.                                                                         |
| Deleted           | The entire deposit has been deleted by someone in your organization prior     |
|                   | to closing it. The deposit may not be deleted once it has been closed. None   |
|                   | of the items will be sent to transaction processing.                          |
| Deposited         | All items have been processed successfully, and the deposit is in balance     |
|                   | with no discrepancies or errors. These items are now in the Approved status,  |
|                   | and an email notification has been sent.                                      |
| Deposited with    | One or more of the items within this deposit caused an adjustment to the      |
| Adjustment        | total deposit amount. The transactions have been sent to transaction          |
|                   | processing with the adjusted deposit amount. An email notification has been   |
|                   | sent.                                                                         |
| Open for Scanning | A deposit has been created and is open to scan. Items can be scanned into     |
|                   | this deposit until it is closed.                                              |
| Partial Deposit   | One or more of the items was removed from the deposit due to a duplicate      |
|                   | or rejected item. The deposit has been sent to transaction processing with    |
|                   | the deposit total minus the items that will not be processed. An email        |
|                   | notification has been sent.                                                   |
| Rejected          | This deposit status indicates the entire deposit has been rejected. A deposit |
|                   | is rejected when the adjustment amount exceeds the adjustment limit           |
|                   | assigned by the bank or when all items within the deposit are rejected        |
|                   | possibly due to all being duplicates.                                         |
| Submitted         | This deposit status indicates the deposit has been closed and the items are   |
|                   | being reviewed for accuracy and errors. Once finished, the status of the      |
|                   | items will change to one of the statuses defined previously.                  |

## **Item Status Descriptions**

Similar to the batch itself, the individual items within a batch will go through various statuses. An item can be in any of the statuses listed below.

| Item Status | Definition                                                                   |
|-------------|------------------------------------------------------------------------------|
| Deposited   | The item has gone through the keying and balancing process and will be in    |
|             | approved status until the next scheduled cutoff time.                        |
| Error       | The item encountered an error and will need to be rescanned in a new         |
|             | batch.                                                                       |
| Duplicate   | The item was sent to transaction processing and rejected as a duplicate. The |
|             | item will not be processed with this batch/deposit.                          |

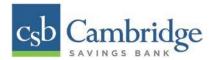

| Item Status  | Definition                                                                     |
|--------------|--------------------------------------------------------------------------------|
| In Review    | The item was flagged to ensure that the amount and MICR line are correct.      |
|              | The status will change once the corrections are made.                          |
| Needs Rescan | The item has a poor image quality or is a partial image. The batch/deposit     |
|              | will be re-opened so that you can rescan this item again in order for the      |
|              | batch/deposit to be processed.                                                 |
| Open         | The item was scanned with no problems in an open deposit. Once the             |
|              | deposit status becomes <i>Deposited</i> , the item will be sent to transaction |
|              | processing.                                                                    |
| Rejected     | The item has been rejected because it is a duplicate, has bad image quality,   |
|              | or cannot process through RDC (such as foreign checks.)                        |

## Viewing a List of Items in Your Deposit:

**Step 1:** To see the list of items in the batch, click View under the *Item Details* column.

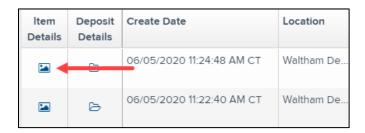

Step 2: A list of items will appear, as shown below. Under the *Deposit Item* column, click View to see the event history of the item.

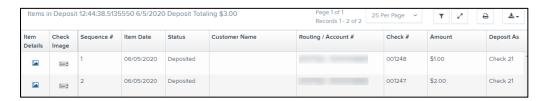

Step 3: The details of the items will appear. Click Show Events to see the activity for individual items, as shown.

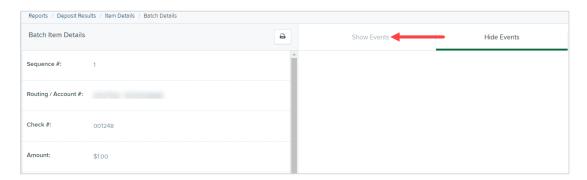

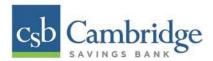

As displayed in the image below, the item's event history is shown.

|                           | Show Events                 |                      | Hide E  | events    |             |
|---------------------------|-----------------------------|----------------------|---------|-----------|-------------|
| Event Date                | Event                       | Application          | User ID | User Name | Description |
| 06/05/2020 12:47:36 PM CT | SentToTransactionProcessing | Remote Batch Deposit | 1       |           |             |
| 06/05/2020 12:46:23 PM CT | CARReco                     | Orbograph            | 1       |           | 1.00        |
| 06/05/2020 12:45:50 PM CT | CheckDecisionPerformed      | Remote Batch Deposit | 1       |           |             |
| 06/05/2020 12:45:50 PM CT | Created                     | Remote Batch Deposit | 2636462 |           |             |

Step 4: Click the link under Check Image to see an image of the item.

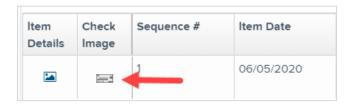

# **Item Descriptions**

Below are definitions of fields for individual items in the deposit.

| Field Name         | Definition                                                                  |
|--------------------|-----------------------------------------------------------------------------|
| Sequence #         | Sequence or order number of the item in the batch                           |
| Item Date          | The date the item was scanned.                                              |
| Item Status        | Status of the item.                                                         |
| Customer Name      | If a customer name was keyed during data entry that information will appear |
|                    | in this section.                                                            |
| Routing/Account #  | Displays the routing number and account number of the items scanned         |
| Check #            | Displays the check number if it is encoded on the MICR line of the item.    |
| Amount             | The amount captured for the item. Depending on the status of the item and   |
|                    | batch, this amount could change after going through Item Processing.        |
| Deposit As         | Displays the transaction type (Check 21)under which an item will be         |
|                    | deposited.                                                                  |
| Amount Source      | Will be read or keyed and has no impact on the processing of the item.      |
| Image Quality Pass | Items can pass or fail. If the items fails, it will need to be rescanned.   |
| Scanned Count      | The number of times an item was scanned.                                    |